# **Renovação Anual**

 $\label{eq:1.1} \mathcal{L}(\mathcal{H}) = \mathcal{L}(\mathcal{H})$ 

 $26$   $27$ 

 $25$ 

78

## **Auxílio Pré-escolar e Auxílio-Escola**

**DDP – Diretoria de Despesa de Pessoal**

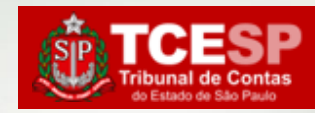

## Renovação Anual no SEI! **Auxílio Pré-escolar e Auxílio-Escola**

### Prazo de envio: **até 15 de fevereiro**

#### Documentos Necessários:

- *Requerimento (Modelo pré-formatado do SEI)*
- *Declaração de Matrícula\**
- *Declaração do empregador de que o cônjuge não recebe igual benefício, bolsa de estudos ou similar; ou, no caso de inexistência de vínculo empregatício, declaração do servidor, sob as penas da lei, de que o cônjuge exerce atividade autônoma ou não realiza serviços remunerados\*, ou*
- *No caso de servidores separados judicialmente, divorciados ou com dissolução de união estável formalizada extra ou judicialmente, deverá ser apresentado documento hábil a comprovar que o encargo pelo custeio da matrícula e das mensalidades escolares não cabe ao ex-cônjuge; \* e , se o caso*
- *Declaração do órgão de origem que o servidor, afastado junto ao Tribunal de Contas, não recebe igual benefício.\**

#### \*Conforme Art.6º do regulamento

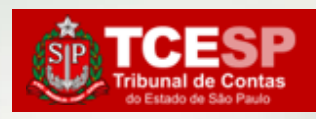

## **Passo 1 - INICIAR PROCESSO**

Clique em **Menu**  para abrir a guia destacada

YR.

 $\sqrt{105}$ 

 $\mathbb{R}$ 

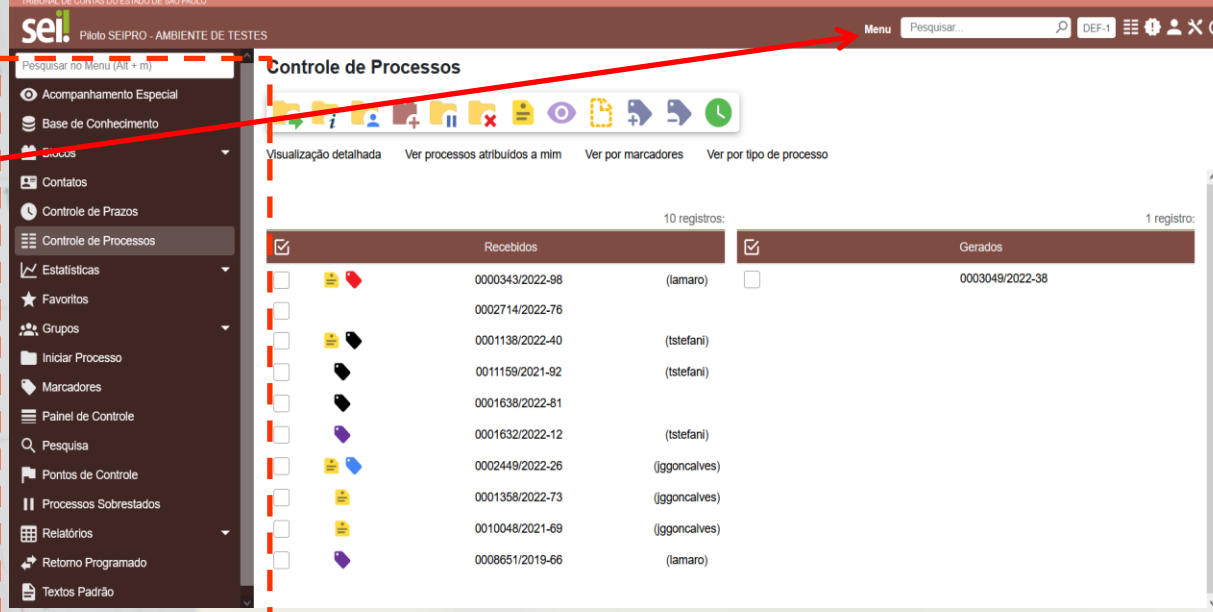

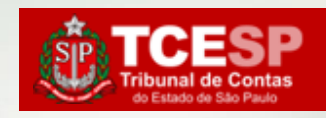

#### **Clique**

 $\rightarrow$  TUE

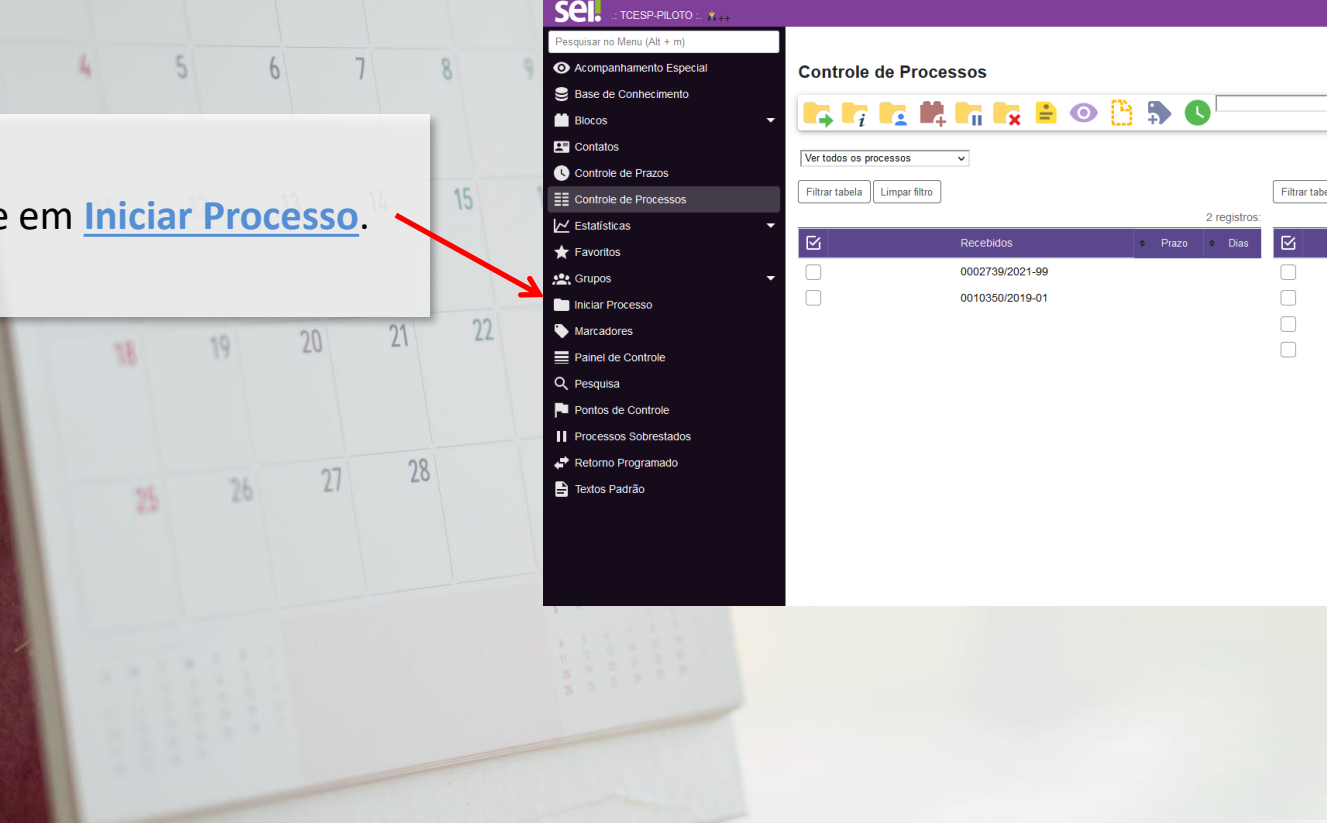

أنمم

### **Passo 1 - INICIAR PROCESSO**

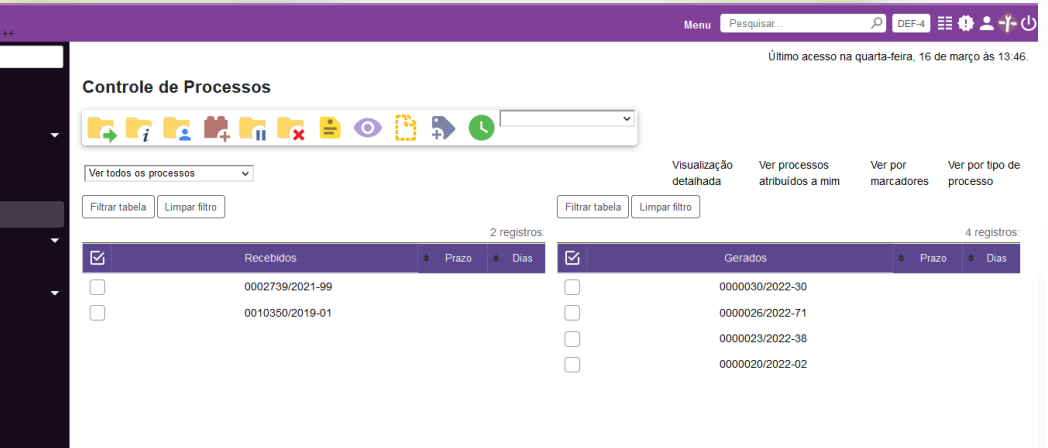

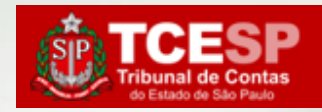

## **Passo 1 - INICIAR PROCESSO**THE WEIGHT

Clique em **o** para expandir a lista.

Digitar "**Ben**" para facilitar a busca.

Escolher o tipo: **BENEFÍCIOS: AUXÍLIO-ESCOLA – RENOVAÇÃO**

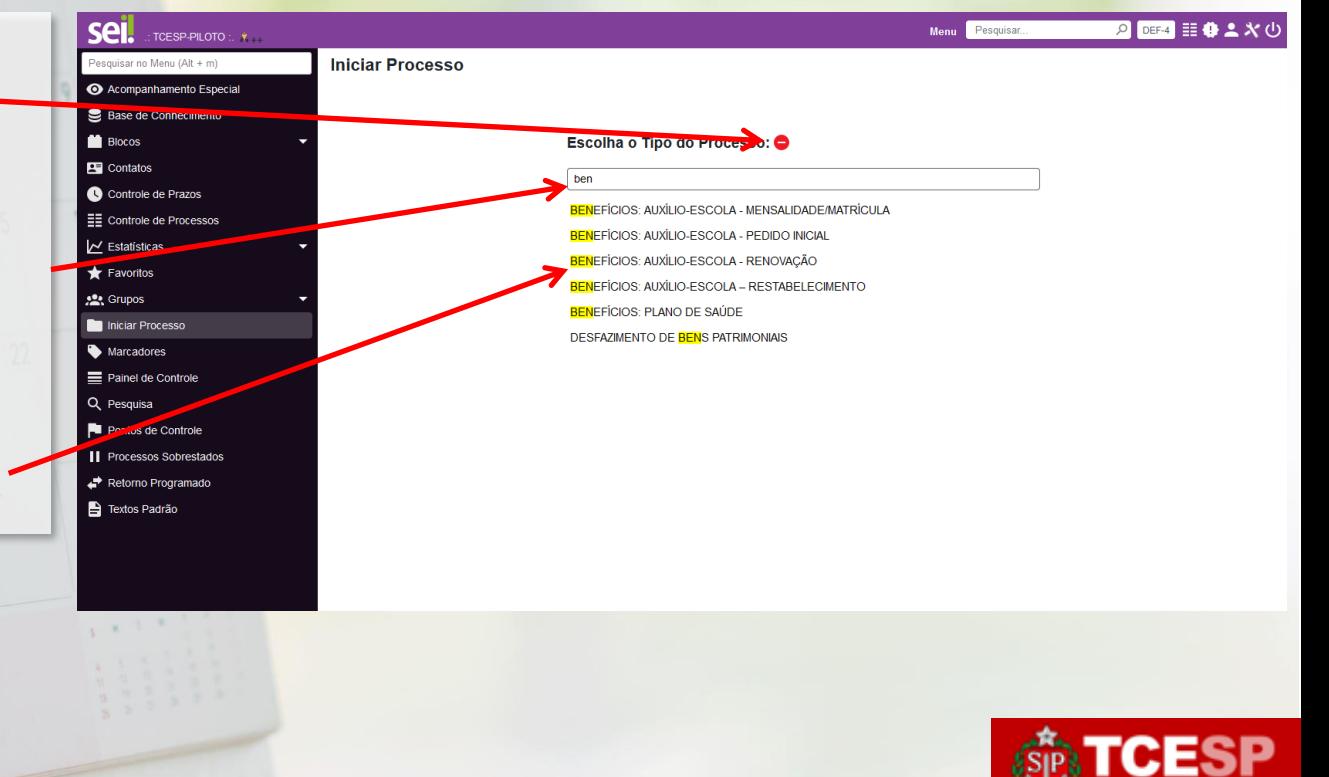

sei. Pesquisar no I Acompa Base **N** Blocos Contatos Controle  $\equiv$  Controle  $\vee$  Estatistic  $\bigstar$  Favorito **图** Grupos Iniciar P Marcador = Painel de Q Pesquisa  $\blacksquare$  Pontos d **II** Processo  $\leftrightarrow$  Retorno **E** Textos P

### **Passo 1 - INICIAR PROCESSO**

1. Preencher a **especificação** conforme modelo (Mat. 0000 - nome completo do(a) filho(a)).

2. Informar o(a) **interessado(a):**  Nome do(a) servidor(a).

3. Clicar em **Salvar**.

*Obs. Os demais campos devem ficar com o preenchimento padrão.*

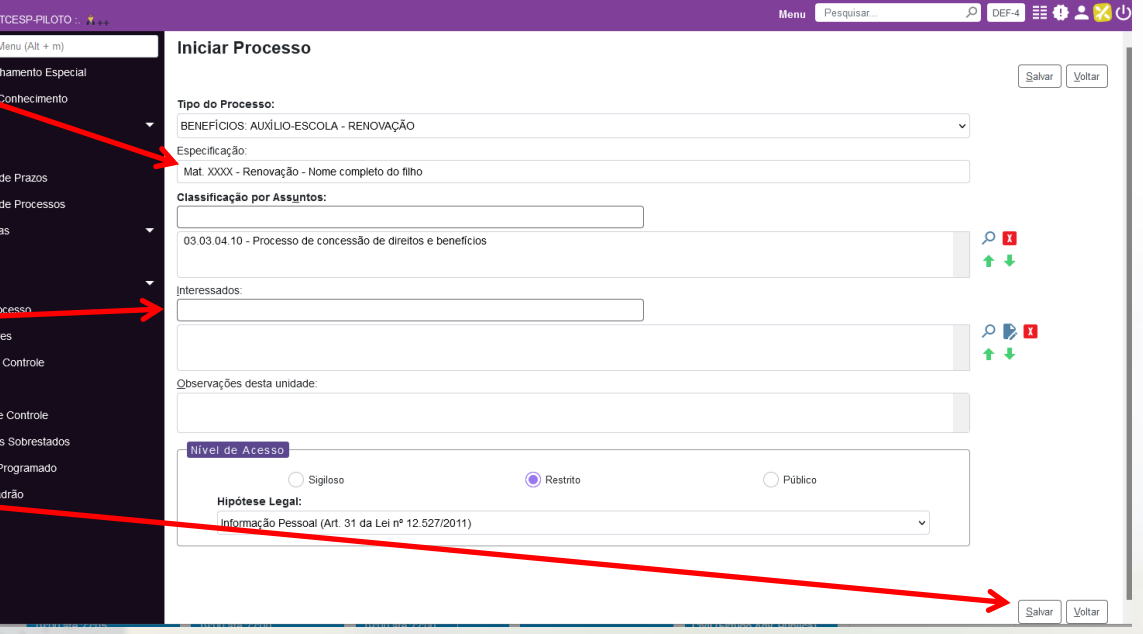

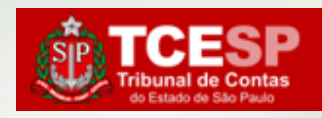

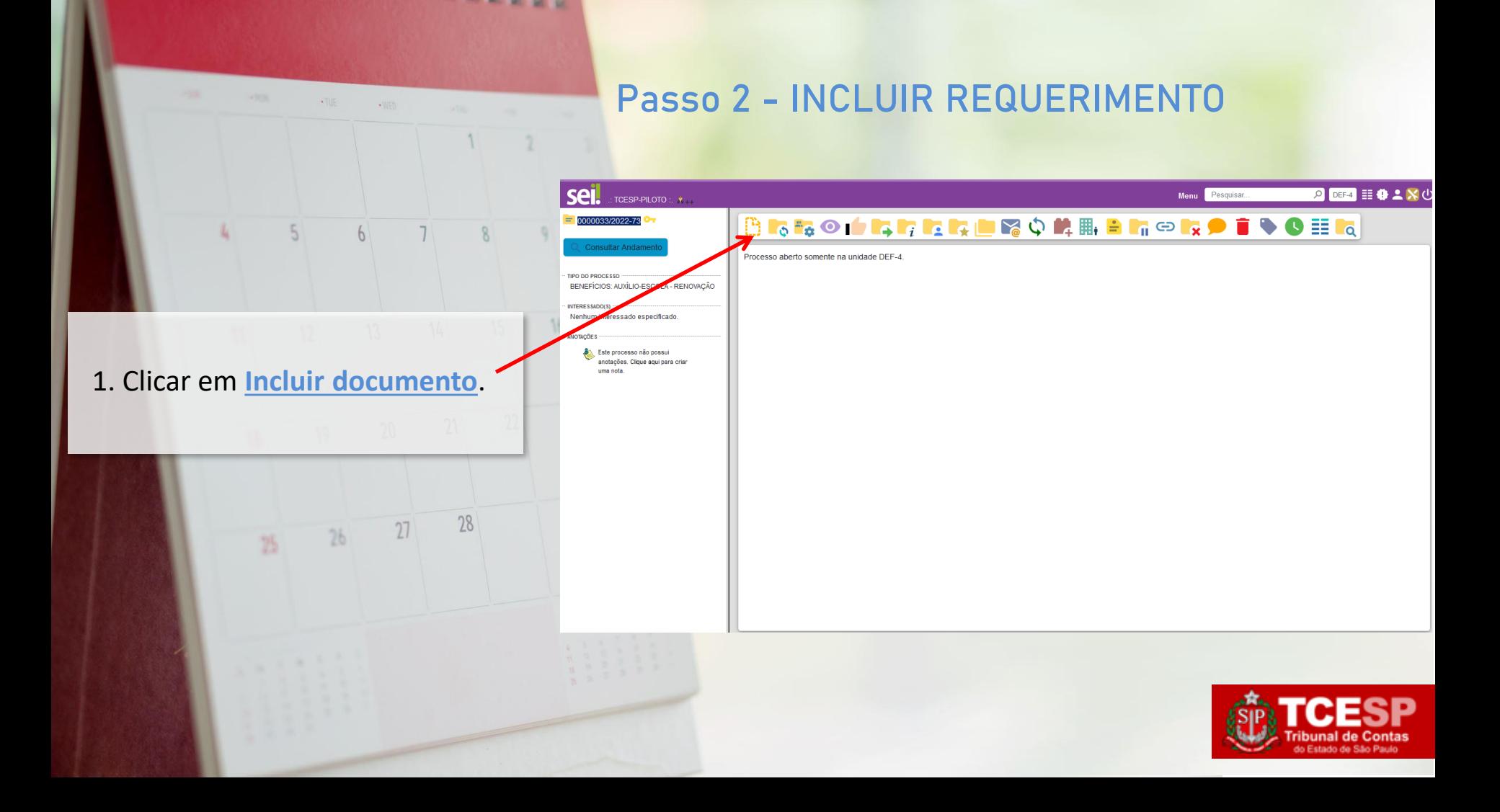

![](_page_7_Figure_1.jpeg)

. TIIE

![](_page_8_Figure_1.jpeg)

THE STILL STATE OF STREET

![](_page_9_Figure_1.jpeg)

**CONTRACTOR CONTRACTOR** 

![](_page_9_Figure_2.jpeg)

do Estado de São F

7. Conferir e editar as informações dos campos em negrito. Quando finalizar, clicar em **Salvar**. Logo após, fechar o documento. -

14

![](_page_10_Figure_2.jpeg)

telefone telefone\_fixo\_interessado, ramal @ramal\_interessado@, venho, respeitosamente, requerer a renovação anual no programa "Auxílio-Escola" do(a) menor @dependente\_interessado@, nascido(a) em @nascimento\_interessado@, juntando, para tanto, toda a documentação exigida pelo regulamento.

Declaro, nos termos do Parágrafo Único do Art, 6º do Ato GP nº 01/2019, publicado no DOE de 15/01/2019, que sou responsável pela autenticidade dos documentos inseridos no presente processo.

Nestes Termos, peço deferimento.

Av. Rangel Pestana, 315 - Prédio Sede - Bairro Centro - São Paulo Referência: Processo nº 0000033/2022-73

![](_page_10_Picture_7.jpeg)

![](_page_10_Picture_8.jpeg)

### 8. Clicar em **Assinar Documento**.

 $-$  TUE  $\sqrt{mn}$ 

![](_page_11_Figure_1.jpeg)

![](_page_11_Picture_2.jpeg)

SP - CEP 01017-906

SEI nº 0349247

**Passo 2 - INCLUIR REQUERIMENTO**

![](_page_12_Figure_0.jpeg)

#### **Passo 3 - INCLUIR DOCUMENTO EXTERNO** $\cdot$ Tills

![](_page_13_Figure_1.jpeg)

#### **Passo 3 - INCLUIR DOCUMENTO EXTERNO** $\rightarrow$  THE

**Gerar Documento** 

**COLORED BELL BAY** 

seil

 $\therefore$  TCESP-PILOTO  $\therefore$  Y

0000033/2022-73 **T** C

#### 3. Clicar no tipo de documento: **Externo**.

![](_page_14_Picture_2.jpeg)

![](_page_14_Picture_3.jpeg)

2004 目中上々の

Menu Pesquisar...

4. Escolher o **Tipo de Documento**: Cópia de Documentos Pessoais.

- 5. Informar a **Data do Documento**.
- 6. Informar o **Formato** do documento. Se Digitalizado nesta Unidade, escolher o Tipo de Conferência. Passando o mouse por  $\bigcirc$ , será informada a diferença entre "Nato-digital" e "Digitalizado nesta Unidade".

7. Clicar no nível de acesso **Restrito**, e hipótese legal "**Informação Pessoal**".

8. Clicar em **Escolher arquivo** para incluir os documentos que constam no *Artigo 6º* do regulamento.

9. Clicar em **Confirmar Dados**.

## **Passo 3 - INCLUIR DOCUMENTO EXTERNO**

![](_page_15_Picture_80.jpeg)

![](_page_16_Figure_0.jpeg)

![](_page_17_Figure_0.jpeg)

![](_page_17_Picture_1.jpeg)

![](_page_18_Figure_0.jpeg)

#### **DDP-3 | Contato para dúvidas:**

**(11) 3292-4375/4376** Prédio Sede - 3º andar

![](_page_18_Picture_3.jpeg)

**E-mail equipe DDP-3** [d](mailto:lista-def1@tce.sp.gov.br)[dp3@tce.sp.gov.br](mailto:dp3@tce.sp.gov.br)

![](_page_18_Picture_5.jpeg)

**Teams Juliana - jbarbosa@ Bruno – rossi.cunha@ Emerson - efmartoni@ Kleber – kpereira@ Rosângela - rbasso@**

![](_page_18_Picture_7.jpeg)